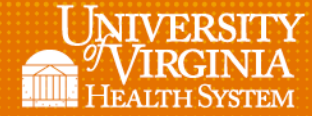

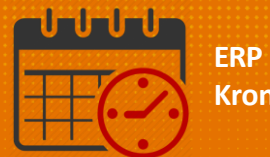

## Schedule Planner

The *Schedule Planner* is used to balance the schedule and display accurate coverage on a daily basis.

l

## **Overview**

Access the *Schedule Planner* by clicking the arrow to open *Related Items*

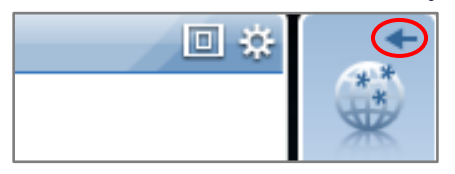

Click the schedule planner to open the widget

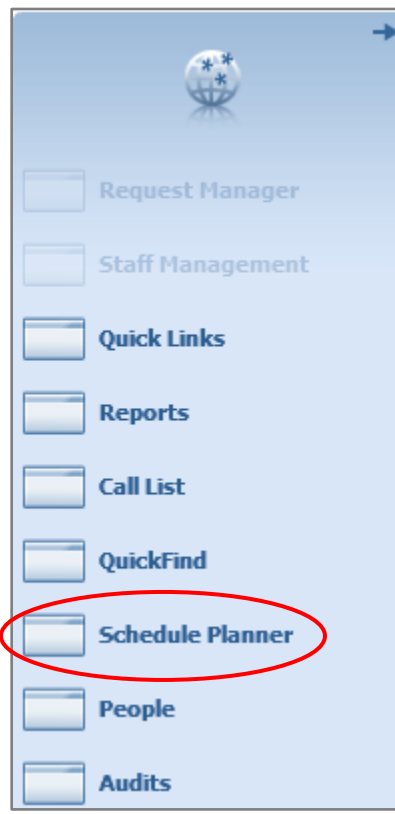

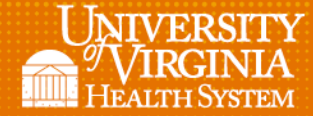

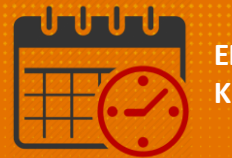

• The Schedule Planner opens covering the entire screen

l

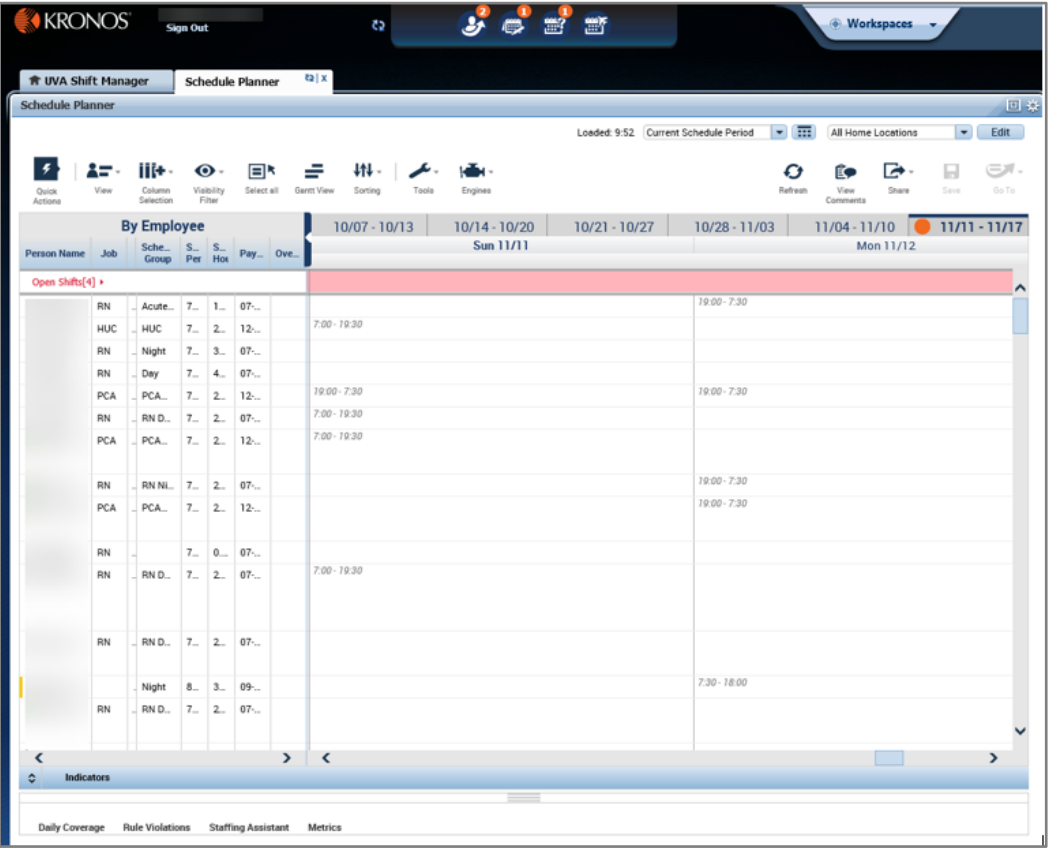

• Orange Dot indicates the current week/date

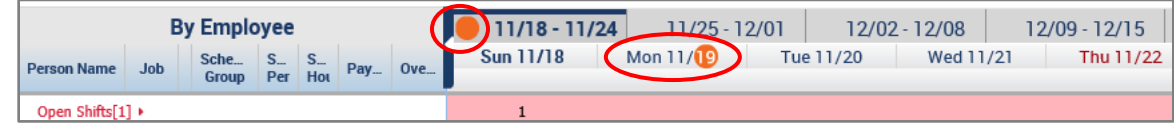

*Schedule Period* and *Dates* can be selected

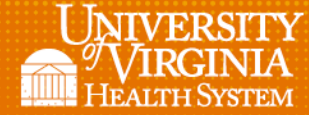

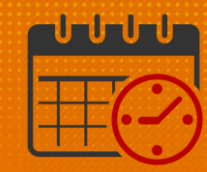

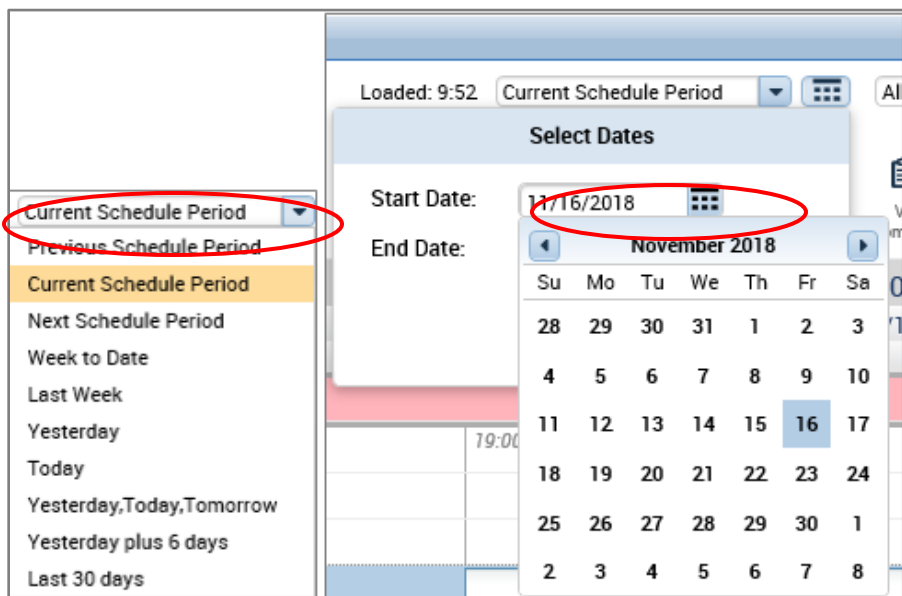

l

All Home Locations is the default location view

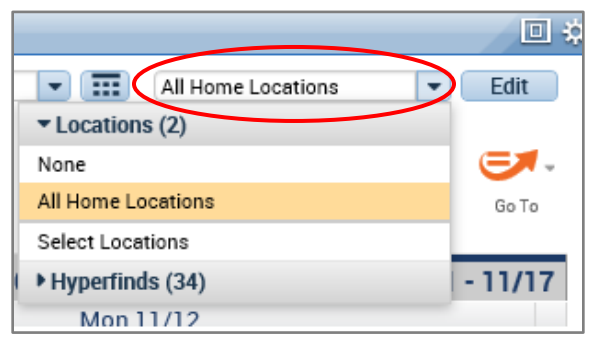

*Go To* widget can be used to move between additional widgets

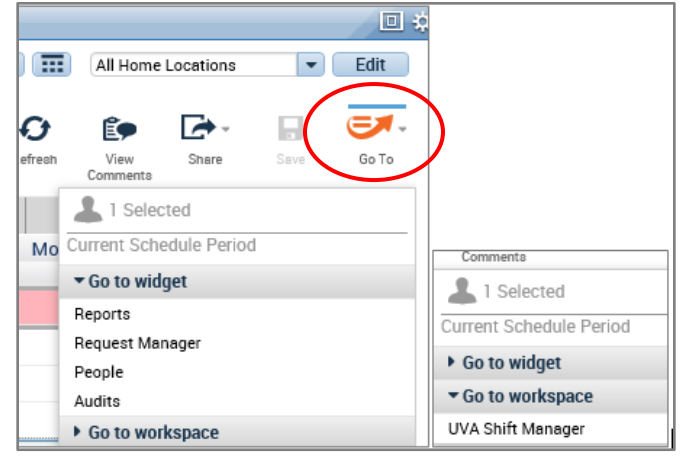

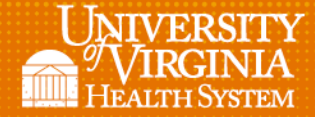

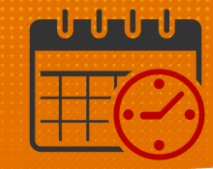

Selecting *View Comments* will display *comments* in the Schedule

l

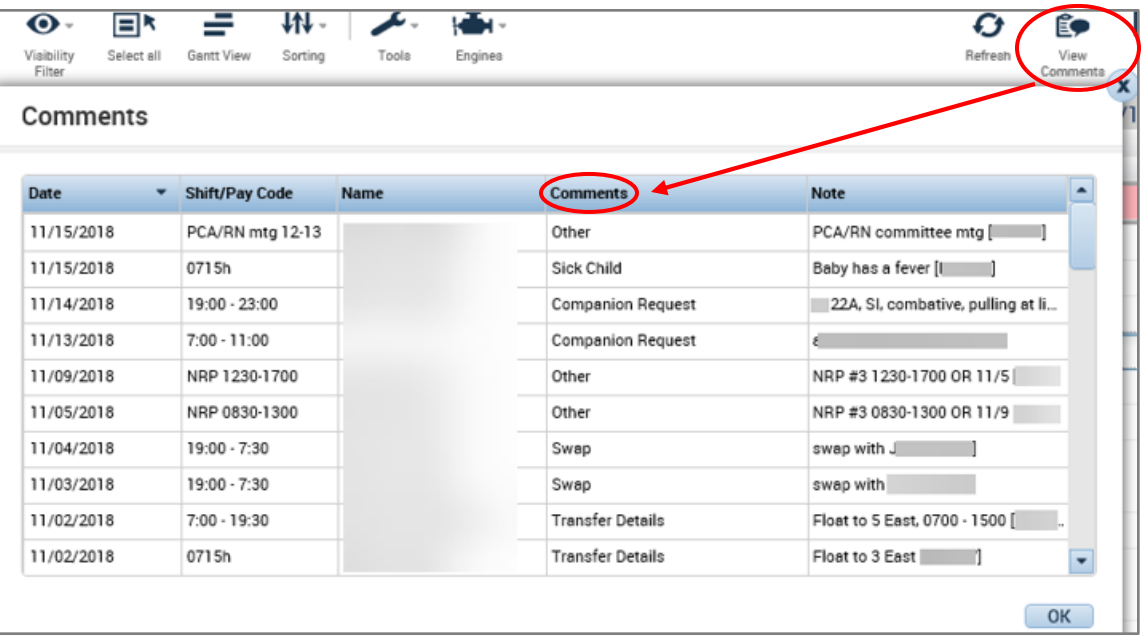

Different *Schedule Views* can be selected

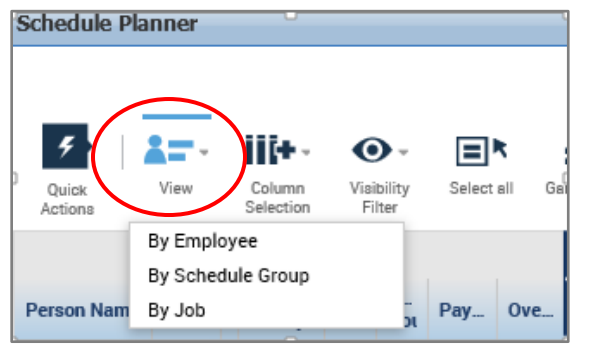

*Column views* can be selected

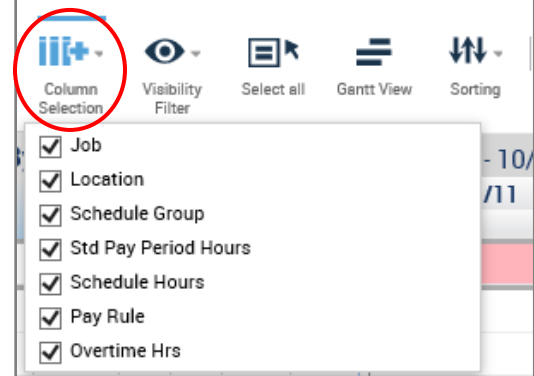

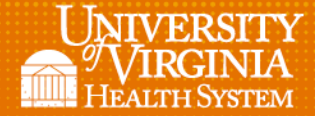

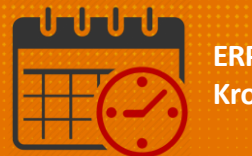

• Items displayed on the schedule can be customized, check or uncheck to select columns to be displayed

l

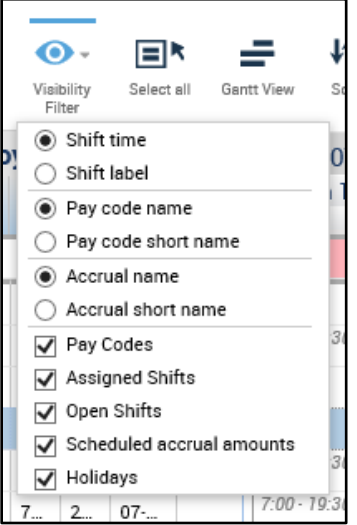

• Open shifts are located at the top of the schedule click **o** arrow to display more information about the open shifts

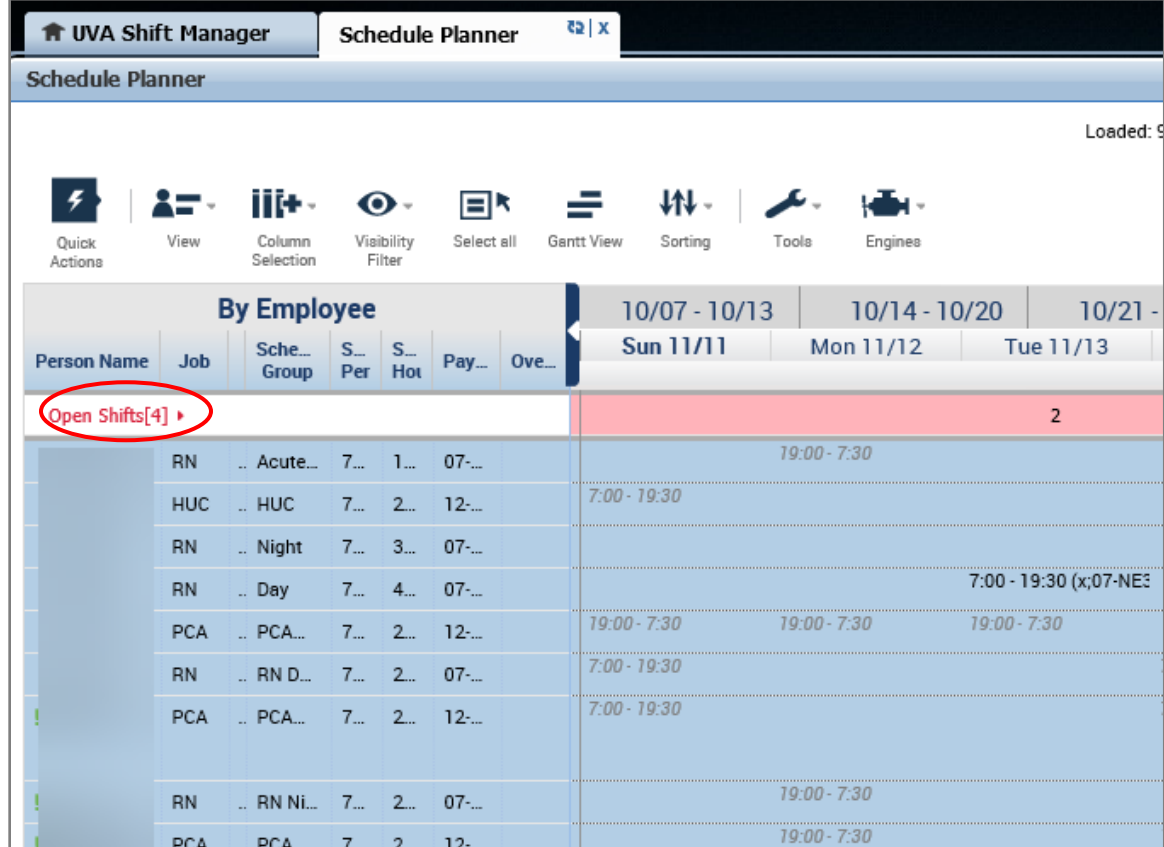

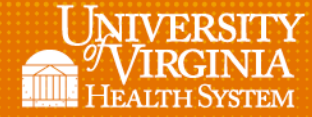

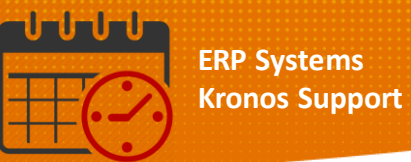

Lo

- **Schedule Planner**
- *Tabular View* display displays shift times under the start date of the shift

l

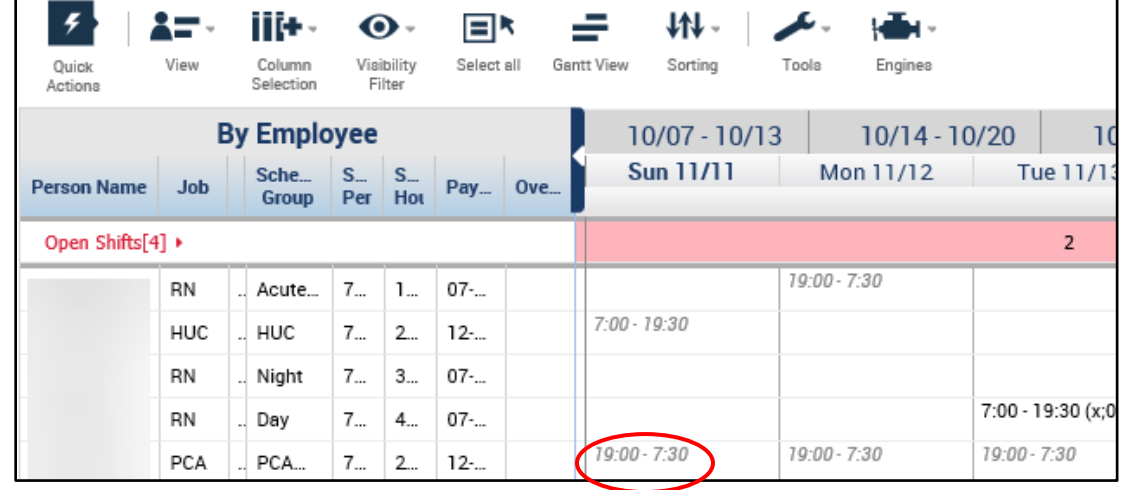

 *Gantt View* displays shifts using blue boxes crossing date lines when the shift crosses date lines

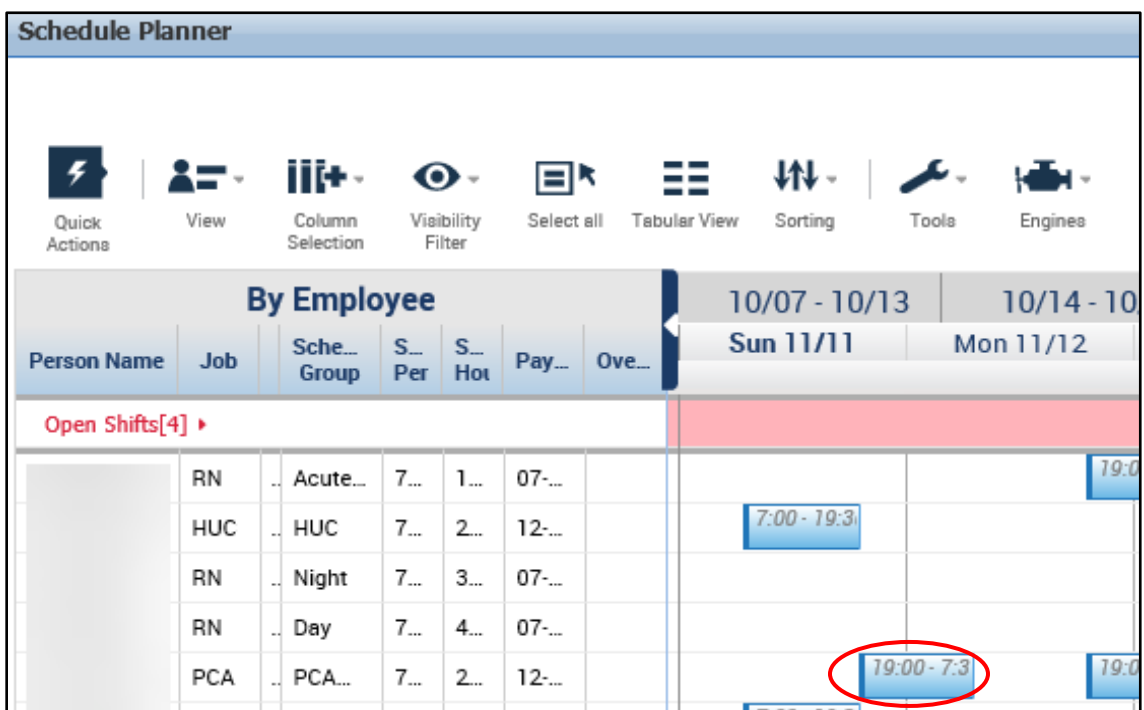

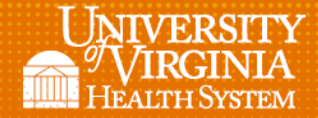

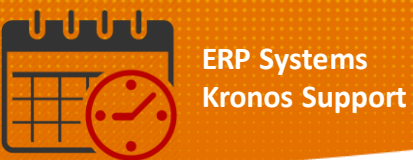

 Clicking on *Daily Coverage* (found towards to bottom of the screen) will open the numbers in the staffing matrix

l

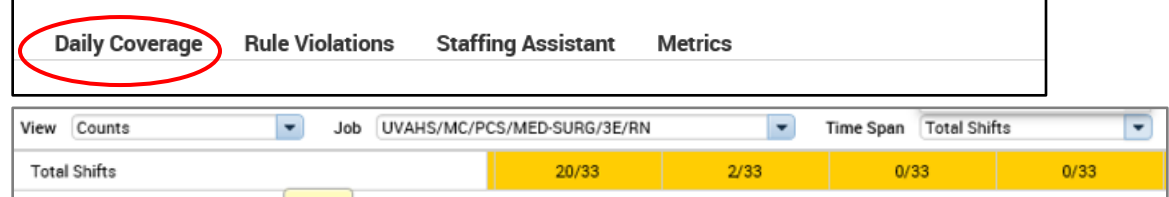

The *Time Span* can be sorted, choose the one that fits unit/department need

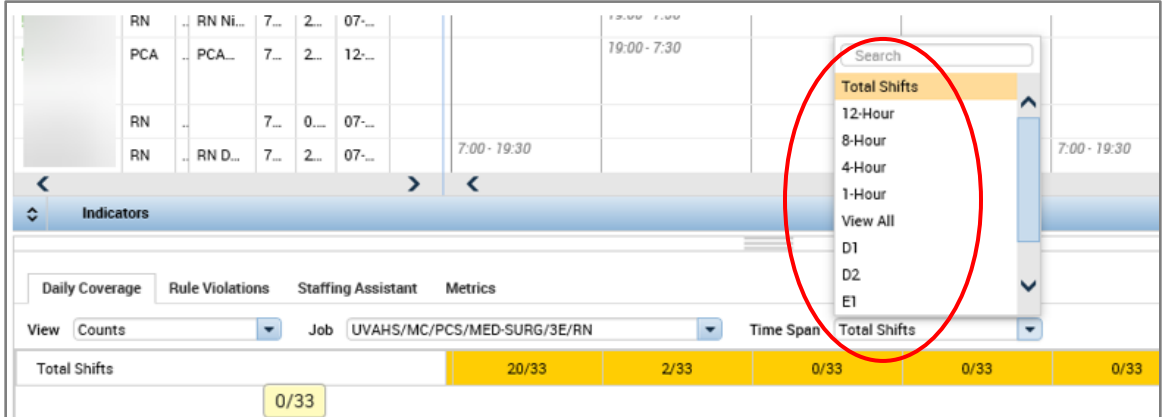

The *Jobs* list can be sorted

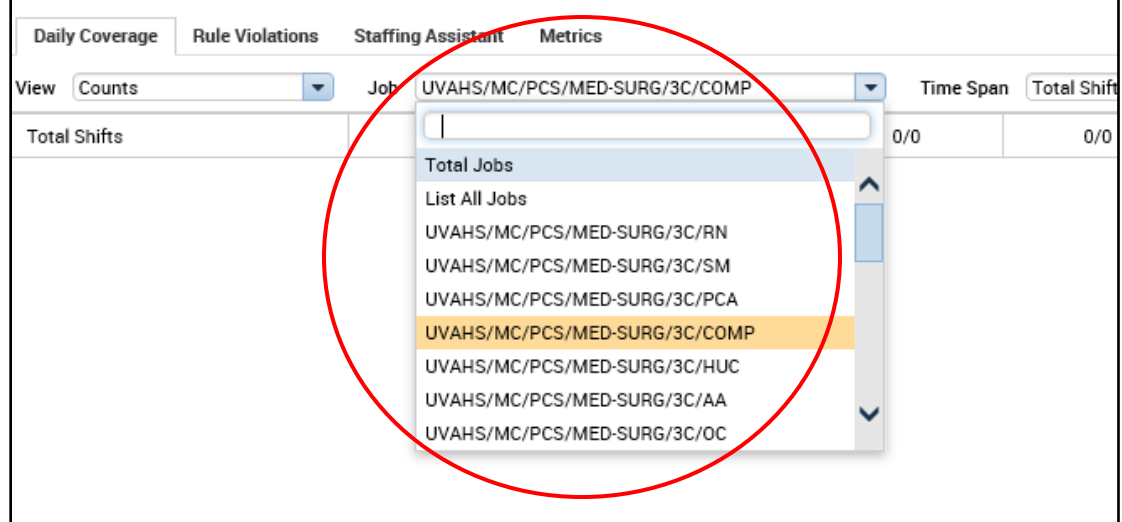

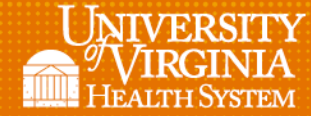

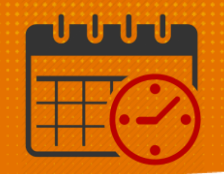

## Additional Questions?

 Call the Help Desk at 434-924-5334 *OR*

l

Go to KNOWLEDGELINK and enter a ticket online

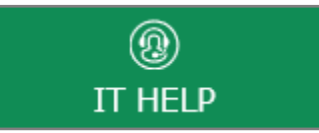

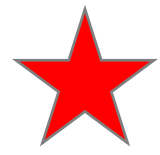

See job aid located on the *Kronos Welcome Page* titled: *Submit a Help Desk Ticket On-line*